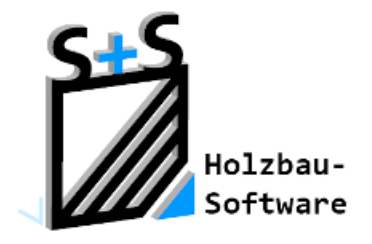

# Kurzbeschreibungen zur S+S 3D-CAD / CAM Software

# **Der HRB Eck-Editor**

**1. Inhaltsverzeichnis**

<span id="page-0-0"></span>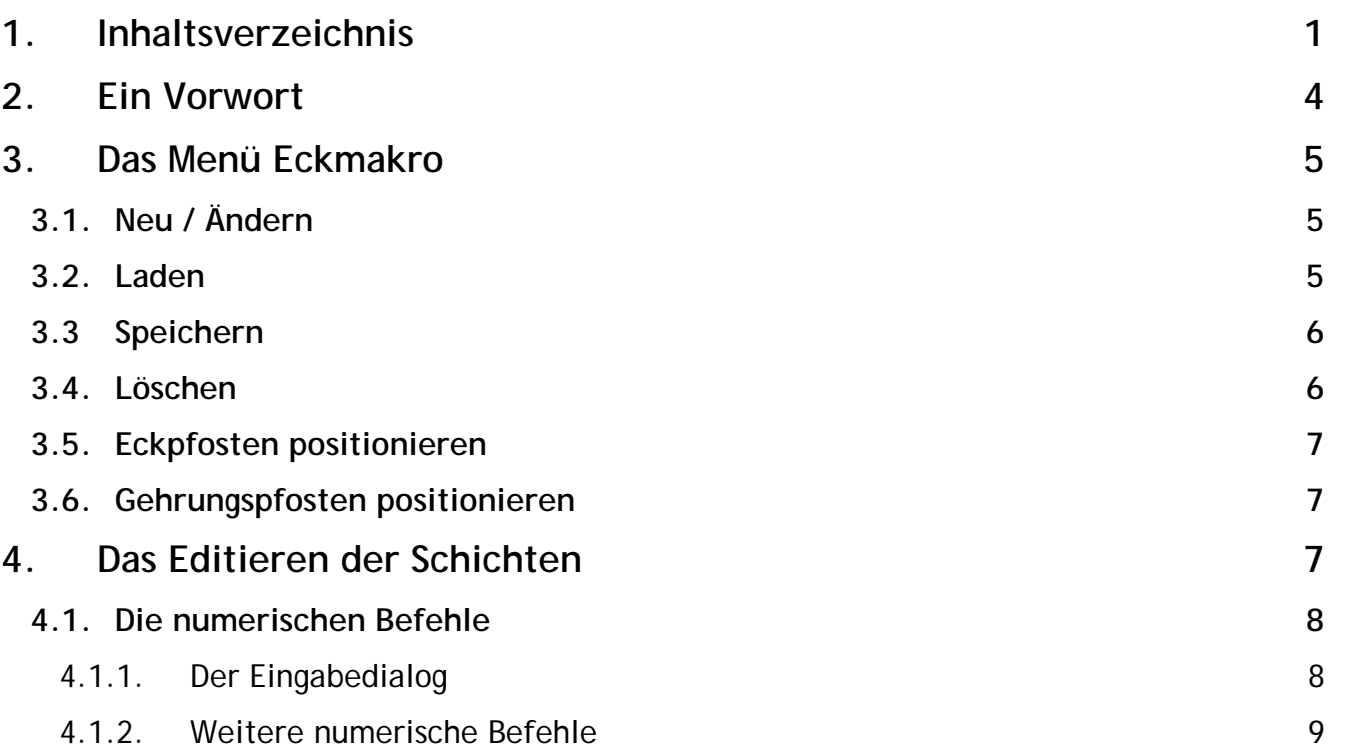

# **ABBUNDTOUCH**

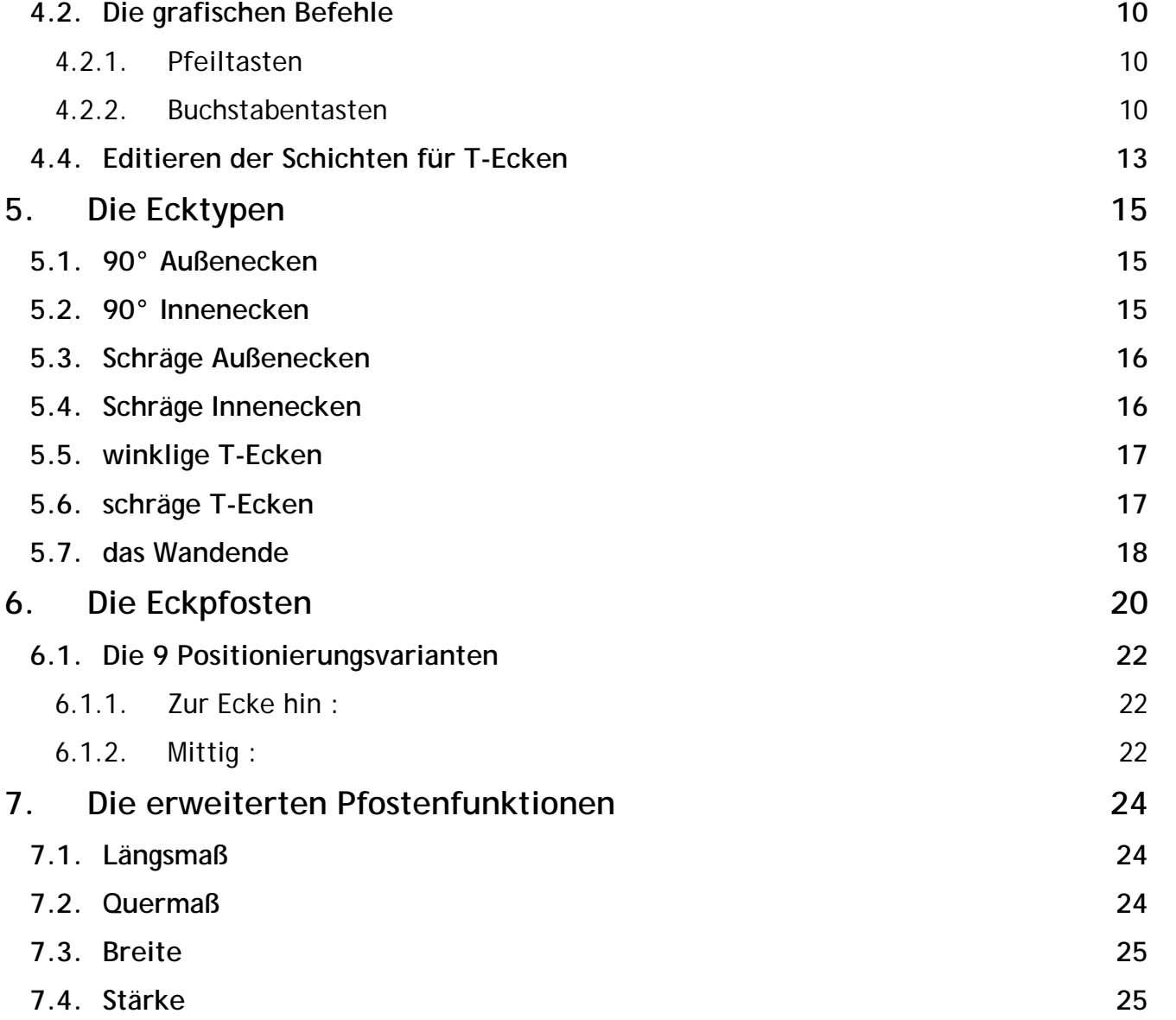

# **ABBUNDTOUCH**

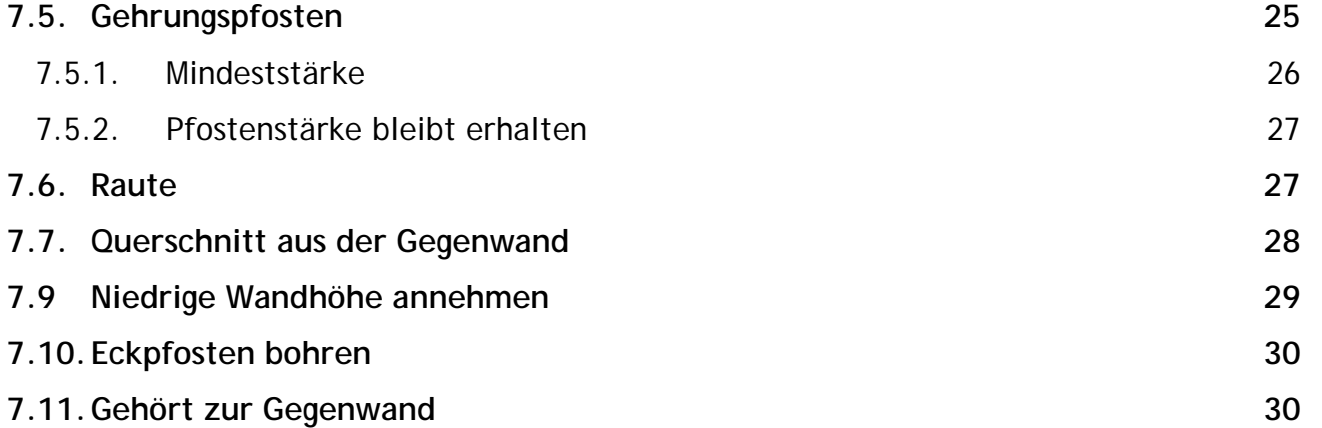

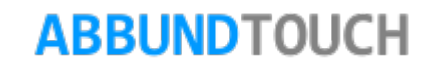

# <span id="page-3-0"></span>**2. Ein Vorwort**

Der Editor für die "HRB-Ecken" ist für zusätzliche Anpassungen und Änderungen von Eckpfosten und deren Optionen sowie Optimierungen von Schichten zu nutzen.

Neue Eckmakros werden ebenfalls mit dem Eck-Editor erstellt.

Der Eck-Editor ermöglicht Bearbeitungen an allen Schichten und hat zahlreiche Optionen für die Eckpfosten.

Anpassungen der inneren und äußeren Schichten an Schichten aus einer Nachbarwand sind bei allen Ecktypen möglich.

Die Bearbeitung ist vom Ecktyp und vom Wandaufbau abhängig.

Alle Bearbeitungen, Änderungen und Anpassungen an einer einzelnen Ecke können als Eckmakro gespeichert werden und sind im weiteren Verlauf für alle Ecken dieses Typs einsetzbar.

Für alle Standardecken sind die Befehle aus dem Menü "HRB ANSCHLÜSSE" (siehe Kapitel 5. [Die Ecktypen\)](#page-14-0) zu nutzen.

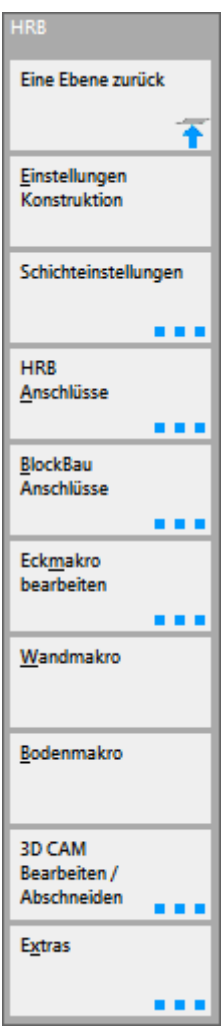

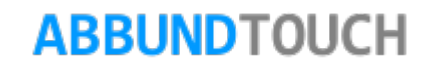

# <span id="page-4-0"></span>**3. Das Menü Eckmakro**

Zum Ändern eines Eckmakros muss der entsprechende Ecktyp im Projekt enthalten sein.

Auswahl in der Kachelleiste Menü ECKMAKRO BEARBEITEN den Befehl NEU/ÄNDERN.

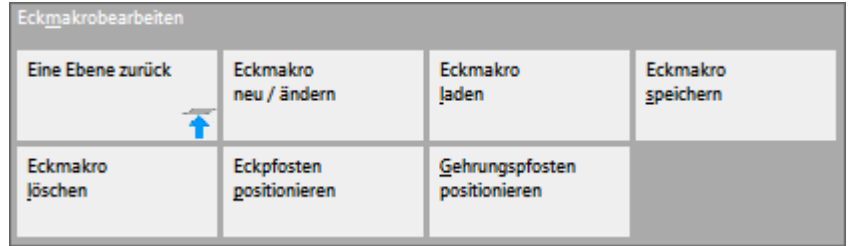

**ABBUNDTOUCH** 

#### <span id="page-4-1"></span>**3.1. Neu / Ändern**

- 1. Linksklick auf die Markierung der Ecke, die geändert werden soll.
- 2. Die grafische Ansicht wechselt zum Eck-Editor . Die gewählte Ecke wird nun so dargestellt, wie sie im Projekt in der Grundstellung (GW: 0,000 HW: 0,000) vorliegt.
- 3. Im Editor kann grafisch oder numerisch gearbeitet werden. Wird der Editor aufgerufen, ist die grafische Bearbeitung aktiv.
- 4. Die Fensterüberschrift ist blass dargestellt. Die numerische Bearbeitung ist inaktiv. Durch einen Mausklick in das Fenster wird die numerische Bearbeitung aktiviert. Die Fensterüberschrift wird dann farbig dargestellt.
- 5. Das Resultat Ihrer Änderung wird in beiden Fällen sofort auf dem Bildschirm dargestellt.

Die einzelnen Bearbeitungsschritte werden in folgenden Kapiteln detailliert beschrieben.

#### <span id="page-4-2"></span>**3.2. Laden**

Über den Menüpunkt ECKMAKRO LADEN kann ein bestehendes Makro geladen und nach den Erfordernissen beliebig angepasst werden. Das [Speichern](#page-5-0) dieser, wird dann wie in 3.3 Speichern beschrieben ausgeführt. S+S 3D CAD / CAM SOFTWARE wird mit 43

Standard Eckmakros installiert. Für jeden Ecktyp sind mehrere Makros angelegt. Diese sind im Verzeichnis ABBUNDXX TOUCH/ECKMAKROS gespeichert.

#### <span id="page-5-0"></span>**3.3 Speichern**

Wenn ein Eckmakro mit Hölzern und Schichtanpassungen erstellt wurde, kann dies zur weiteren Verwendung im aktuellen Projekt oder bei weiteren folgenden Projekten gespeichert werden. Während der Bearbeitung im Eck-Editor wird im Menü ECKMAKRO/ ECKMAKRO SPEICHERN gewählt, um die Einstellungen zu speichern*.* In der Zeile "DATEINAME" wird ein Name für das Eckmakro eingegeben. Abgespeicherte Makros werden bei der nächsten Wahl für Eckmakros im Vorschaudialog angezeigt. Wenn nur eine einzelne Ecke editiert wird, muss diese nicht bindend als Makro gespeichert werden.

OK Die Änderungen werden mit **im Eingabedialog direkt in das Projekt übernommen.** 

#### <span id="page-5-1"></span>**3.4. Löschen**

Bestehende Eckmakros können mit dem Befehl ECKMAKRO/ ECKMAKRO LÖSCHEN über einer Auswahl im Vorschaudialog - Fenster gelöscht werden. Erforderlich wird dies gegebenenfalls zur besseren Übersicht im Vorschaudialog bei der Eckmakroauswahl.

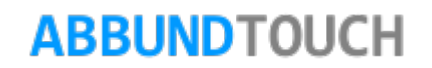

#### <span id="page-6-0"></span>**3.5. Eckpfosten positionieren**

Hinweis:

In einzelnen Fällen kann es zum Abbruch der Eckpfostenwahl kommen. Durch Auswahl des Befehls ECKPFOSTEN POSITIONIEREN im Menü ECKMAKRO wird die Auswahl neu gestartet.

# <span id="page-6-1"></span>**3.6. Gehrungspfosten positionieren**

Durch Anwählen der Funktion ECKMAKRO/GEHRUNGSPFOSTEN POSITIONIEREN wird ein kleiner Dialog aufgerufen zur vereinfachten Positionierung eines Gehrungspfostens in einer schrägen Ecke (siehe 7.5. [Gehrungspfosten\)](#page-24-2).

# <span id="page-6-2"></span>**4. Das Editieren der Schichten**

Nach dem Aufruf des Editor ist die grafische Bearbeitung aktiv. Zu erkennen ist dies an der grau hinterlegten Überschrift des Dialogs.

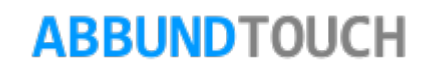

#### <span id="page-7-0"></span>**4.1. Die numerischen Befehle**

Der aktuell bearbeitete Ecktyp wird als Überschrift gezeigt. Nach dem Aufruf des Editors ist das Fenster inaktiv. Ein Anklicken aktiviert die numerische Bearbeitung

#### <span id="page-7-1"></span>4.1.1. Der Eingabedialog

Folgende Befehle stehen für Änderungen der Schichten an den Ecken zur Verfügung:

- $\triangleright$  **WANDNUMMER:** wechselt die zu bearbeitende Wand.
- SCHICHTNUMMER: wechselt die zu bearbeitende Schicht.
- $\triangleright$  SCHICHTZAHL:

zeigt an, an welcher Schichtkante die aktuelle Schicht endet.

- OFFSET (LUFTSPALT): verschiebt das Schichtende um diesen Wert.
- $\triangleright$  ANSCHMIEGEN: passt das Schichtende mit passendem Winkel
- SEHRUNG:

passt die Schicht mit Gehrung an die Nachbarschicht an.

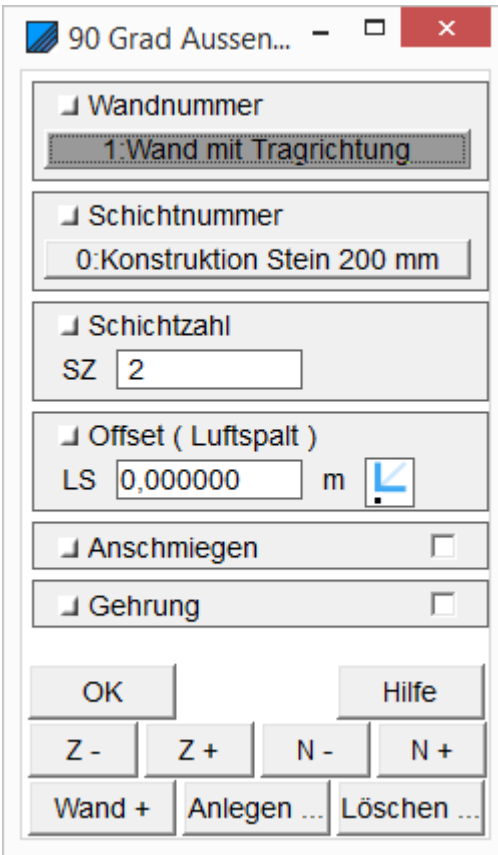

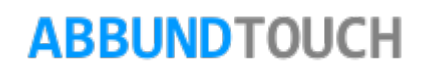

<span id="page-8-0"></span>4.1.2. Weitere numerische Befehle

Weitere Funktionen sind durch Buttons unten im Fenster verfügbar :

"Z -" VERKÜRZT die Schicht um eine Schichtstärke der Nachbarwand.

"Z +" VERLÄNGERT die Schicht um eine Schichtstärke der Nachbarwand.

"WAND +" WECHSELT die zu bearbeitende Wand.

"S" SCHLIEßT unterbrochene Schichten in einer T-Ecke

"N -" WECHSELT die Wandschicht Richtung Minus

<sub>"N</sub>N +" WECHSELT die Wandschicht Richtung Plus

"ANLEGEN KOPFSCHICHT" erzeugt nach Wahl eines geschlossenen Linienzugs eine abschließende Kopfschicht "vor" der Wandkopfkante.

"LÖSCHEN KOPFSCHICHT" lÖSCht nach Anklicken die Kopfschicht wieder

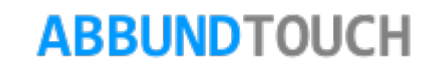

# <span id="page-9-0"></span>**4.2. Die grafischen Befehle**

Die Ecke kann auch GRAFISCH mit der Tastatur bearbeitet werden. Durch einen Linksklick in den Zeichenbereich wird diese Bearbeitung aktiviert.

# <span id="page-9-1"></span>4.2.1. Pfeiltasten

回

回 圓

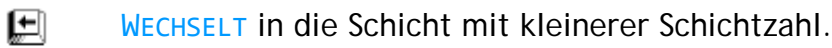

- WECHSELT in die Schicht mit größerer Schichtzahl.
- VERLÄNGERT die Schicht um eine Schichtstärke der Nachbarwand.
	- VERKÜRZT die Schicht um eine Schichtstärke der Nachbarwand.

## <span id="page-9-2"></span>4.2.2. Buchstabentasten

Wenn die grafische Bearbeitung genutzt wird, stehen neben den Pfeiltasten noch weitere Tasten zur Verfügung. Bearbeitet wird immer die aktuell schraffierte Schicht.

## Die weiteren Tasten:

 $\mathbf{E}$ 

- führt den Befehl ANSCHMIEGEN aus, 圓
- $\Box$ führt den Befehl GEHRUNG aus,
- ⋓ WECHSELT die zu bearbeitende Wand,
	- SCHLIEßT unterbrochene Schichten bei T-Ecken.

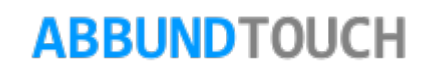

<span id="page-10-0"></span>4.3.Editieren der Schichten für alle Ecken

Die Wände werden mit allen vorhandenen Schichten und den zugehörigen Stärken dargestellt. Jedes Schichtende, das durch eine Ecke erzeugt ist, kann editiert werden.

- 1. Zuerst wird die zu bearbeitende Wand gewählt(Eingabe im Feld WANDNUMMER oder Wechsel mit den Tasten voller Mu
- 2. Angabe der NUMMER DER SCHICHT, die angepasst werden soll. Mit Hilfe der Pfeiltasten  $\Box$  und  $\Box$  kann in die nächst benachbarte Schicht rechts oder links gewechselt werden.
- 3. Die aktive Schicht wird schraffiert angezeigt.

In der grafischen Bearbeitung wird mit den Pfeiltasten  $\Box$  oder  $\Box$  die Schicht verlängert oder verkürzt. Bei jedem Tippen wird die aktuelle Schicht bis zur jeweils nächsten Schnittkante an der Nachbarschicht verschoben. Es können auch die Buttons  $\sim$  K  $_{\odot}$ und  $\rightarrow$  benutzt werden. Der Wert SCHICHTZAHL im Fenster wird fortlaufend aktualisiert.

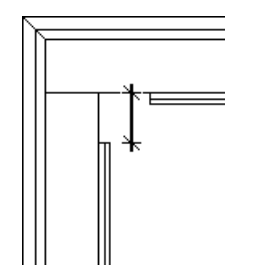

Die Verschiebung automatisch erzeugter Schnittkanten zur Nachbarschicht durch manuelle Eingabe eines Verschiebemaßes des Schichtendes ist durch den Parameter OFFSET (LUFTSPALT) möglich. Hier ist ein GPS Icon eingebaut, so dass direkt in der Zeichnung der richtige Punkt angeklickt werden kann.

Die SCHICHTLÄNGE ist maßgeblich für die Länge der Schwellen und Rähme.

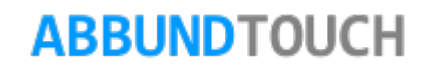

Mit den Schalter ANSCHMIEGEN und GEHRUNG (oder mit den Tasten | A und | und | vird der Schnitt am Schichtende bestimmt. Im unten abgebildeten Beispiel sind die 3 Möglichkeiten, Schichtenden miteinander zu verschneiden, abgebildet. Bearbeitet wurde hier die Konstruktionsschicht.

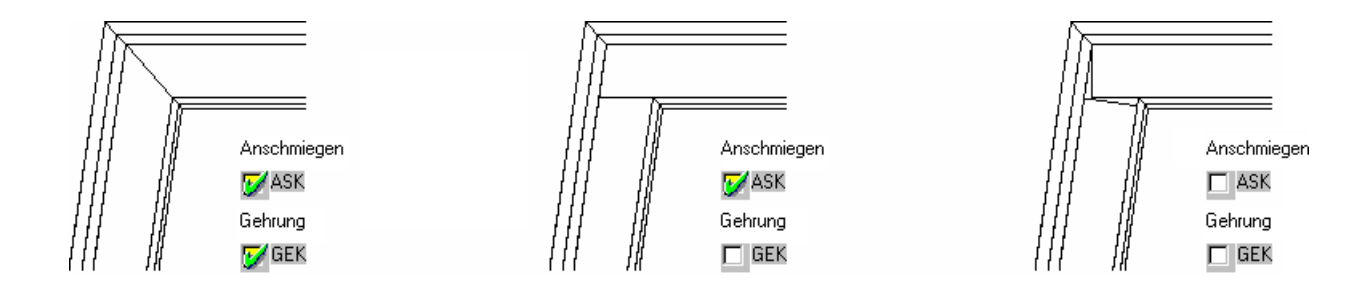

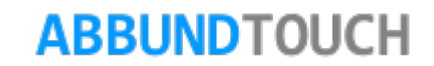

## <span id="page-12-0"></span>**4.4. Editieren der Schichten für T-Ecken**

Zusätzlich zu den Grundfunktionen gibt es bei den winkligen und schrägen T-Ecken die Funktion S = SCHLIEßEN.

Wurden durch einen Querwandanschluss Schichten unterbrochen, die durchlaufen sollten, können diese mit sollder Soller wieder verbunden werden. Die gesonderte Bearbeitung beider Schichtteile wird somit durch das Programm übernommen. Beide Schichten werden im Anschluss wieder als eine

durchlaufende Schicht behandelt.

In den folgenden Grafiken ist dieser Fall behandelt.

In dieser ersten Grafik ist die Ecke unbehandelt dargestellt, so wie sie nach der grafischen Grundeingabe ausgebildet wird.

Die abgehende Wand wird als QUERWAND geführt. Die aktuell markierte Schicht ist blau schraffiert. Die Bezugslinien für Pfostenkanten sind blau.

Die Schichten der QUERWAND werden wie im Kapitel [4.3.Editieren der Schichten für alle Ecken](#page-10-0) dargestellt, editiert bzw. verkürzt.

Die durchlaufende Wand wird als WAND MIT TRAGRICHTUNG geführt. Die aktuell markierte Schicht ist rot schraffiert. Die Bezugslinien für Pfostenkanten sind rot.

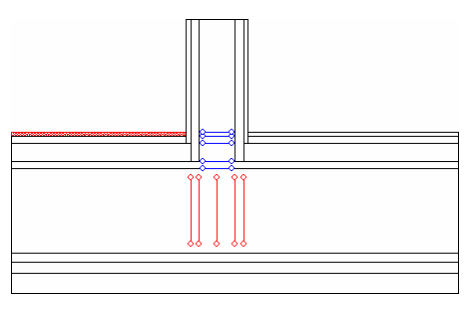

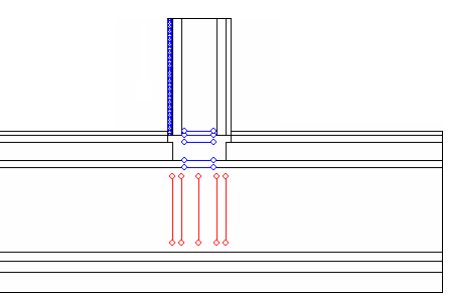

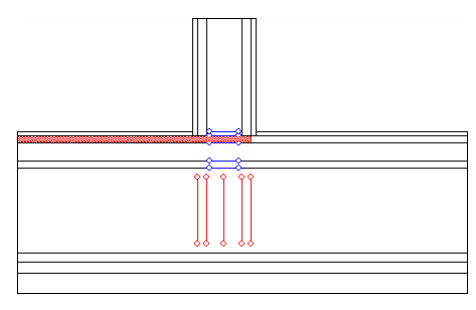

# **ABBUNDTOUCH**

In dieser Grafik ist der editierte Zustand abgebildet.

Wenn auf der Innenseite der durchlaufenden Wand mehrere Schichten durchlaufen sollen, wird die entsprechende Schicht markiert und  $\frac{s}{s}$  aewählt. Die Schicht wird dann mit dem Teil aus der gegenüberliegenden Seite verbunden.

Grafisch bleibt die Schicht als Teilstück dargestellt, solange wie sie als aktuell zu bearbeitende Schicht markiert ist. Sobald eine andere Schicht ausgewählt wird, wird die Schicht als durchlaufend gezeichnet.

Bei der WANDNUMMER 1 WAND MIT TRAGRICHTUNG wird die SCHICHTZAHL 2 verwendet. Bei der WANDNUMMER 3 WAND MIT TRAGRICHTUNG RECHTS wird die SCHICHTZAHL 1 verwendet.

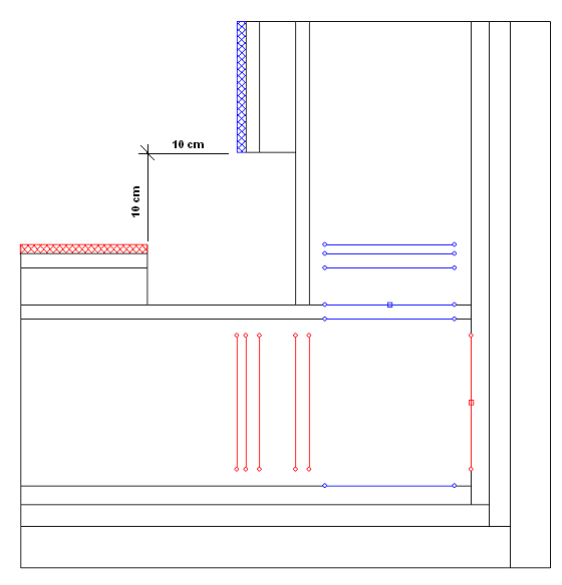

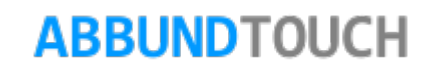

<span id="page-14-0"></span>**5. Die Ecktypen**

#### <span id="page-14-1"></span>**5.1. 90° Außenecken**

Eine AUßENECKE ist durch den Winkel der Wände zueinander definiert. Der Winkel in der grafischen Grundeingabe beträgt 90°. 3 Standardtypen sind mit (1.) oder ohne (2.) durchlaufende innere Schicht angelegt.

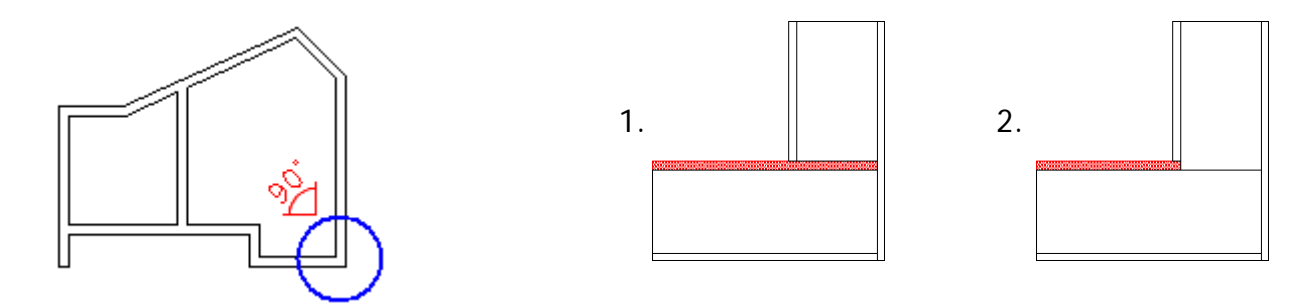

#### <span id="page-14-2"></span>**5.2. 90° Innenecken**

Eine INNENECKE ist durch den Winkel der Wände zu einander definiert. Der Winkel in der grafischen Grundeingabe beträgt 270°. 3 Standardtypen sind mit (1.) oder ohne (2.) durchlaufende innere Schicht angelegt.

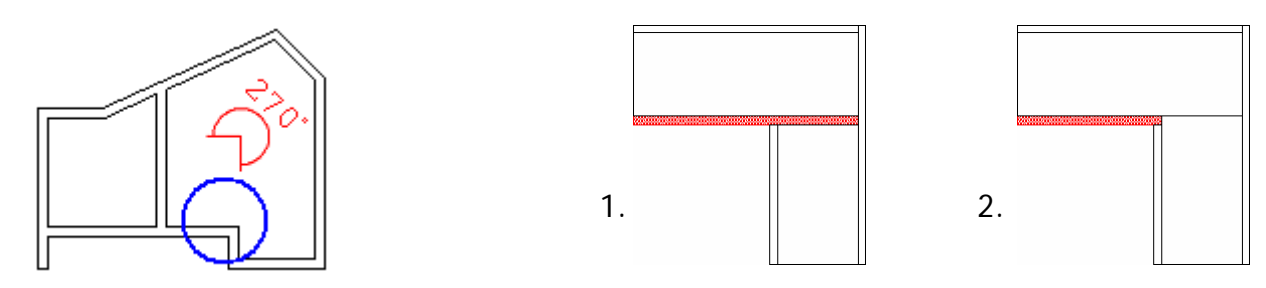

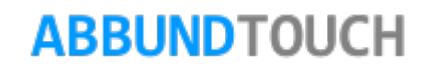

#### <span id="page-15-0"></span>**5.3. Schräge Außenecken**

Eine SCHRÄGE AUßENECKE ist durch den Winkel der Wände zueinander definiert. Der gültige Bereich für den Winkel in der grafischen Grundeingabe reicht von 0,01° bis 89,9° und von 90,1° bis 179,9°. Die Verschneidung der Schichten miteinander kann wahlweise mit GEHRUNG (1.) oder mit ANSCHMIEGEN (2.) eingestellt werden.

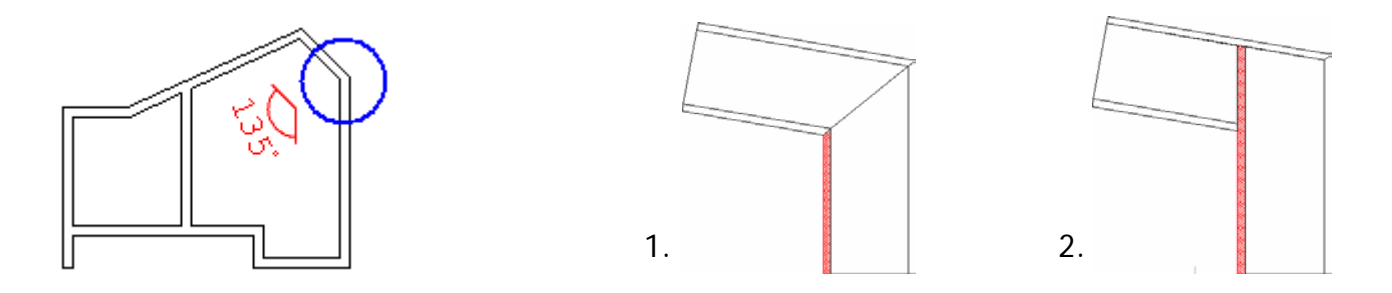

#### <span id="page-15-1"></span>**5.4. Schräge Innenecken**

Eine SCHRÄGE INNENECKE ist durch den Winkel der Wände zueinander definiert. Der gültige Bereich für den Winkel in der grafischen Grundeingabe reicht von 180,1° bis 267,9° und von 270,1° bis 359,9°. Die Verschneidung der Schichten miteinander kann wahlweise mit GEHRUNG (1.) oder mit ANSCHMIEGEN (2.) eingestellt werden.

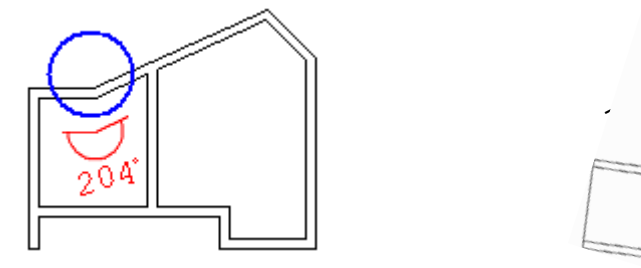

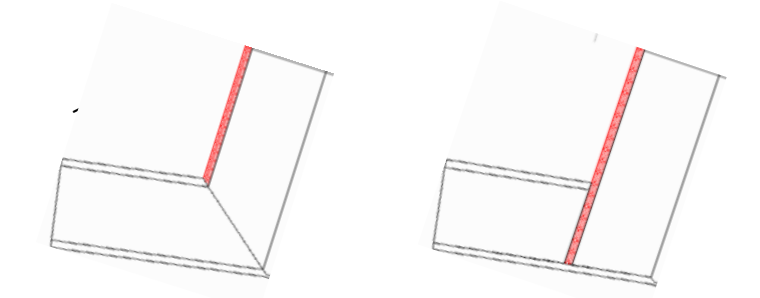

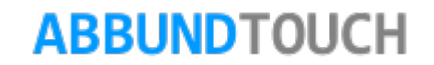

### <span id="page-16-0"></span>**5.5. winklige T-Ecken**

Die WINKLIGE T-ECKE ist eine Verbindung von 2 Wänden, die unter einem Winkel von 90° aufeinander treffen. Im Eck-Editor wird die Längswand in 2 Teile aufgeteilt. Eine unterschiedliche Einstellung der Schichtenden rechts und links der Querwand wird hiermit ermöglicht.

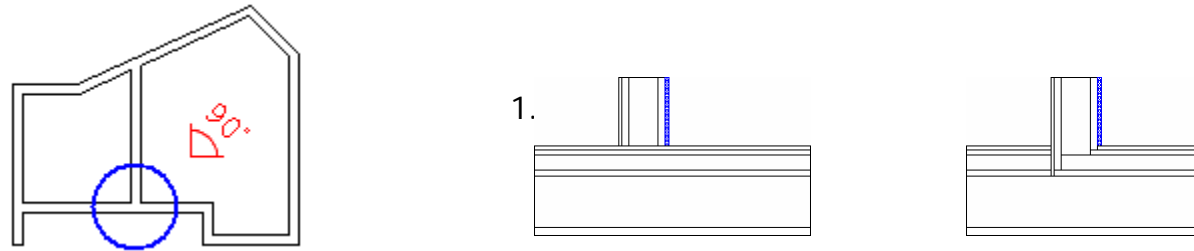

<span id="page-16-1"></span>**5.6. schräge T-Ecken**

Für die SCHRÄGEN T-ECKEN gelten die gleichen Vorschriften wie bei den WINKLIGEN T-ECKEN. Zusätzlich zu den Funktionen GEHRUNG und ANSCHMIEGEN (siehe [4.3.Editieren der Schichten für alle Ecken\)](#page-10-0) stehen für die Konstruktionsschicht GEHRUNGSPFOSTEN zur Verfügung. Damit werden Schichten an die Nachbarschicht mit zugehörigem Winkel angepasst oder mit Gehrung verbunden.

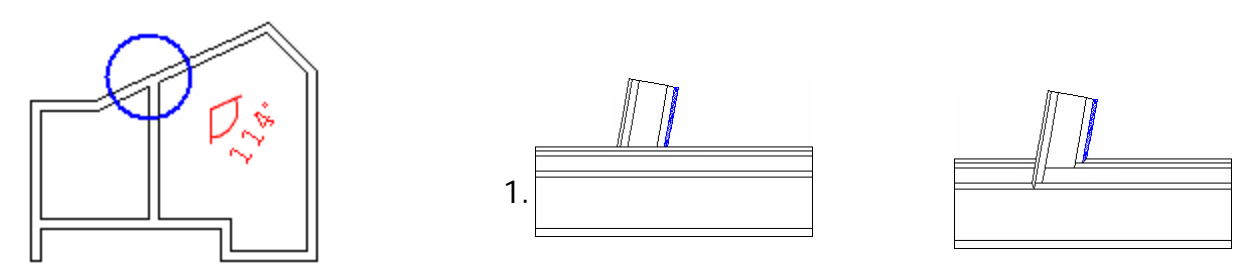

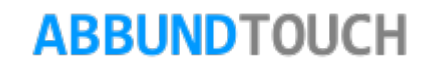

## <span id="page-17-0"></span>**5.7. das Wandende**

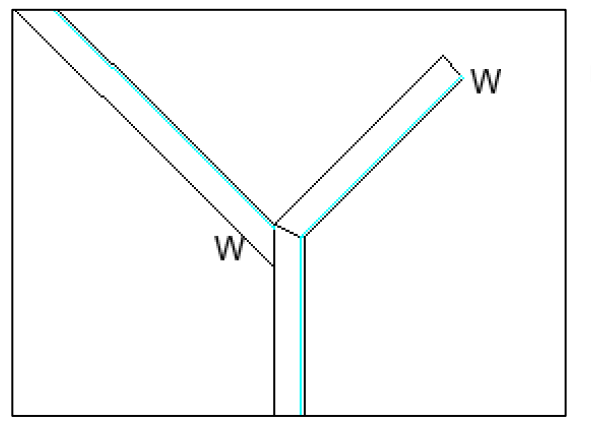

Das Wandende ist eine Sonderform, die in 2 Varianten vorkommen kann. Einmal als normales Wandende und einmal als Teil einer Y-Ecke (Eine L-Ecke mit Wandende).

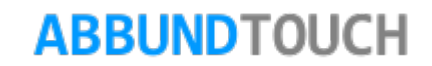

#### Programmleitfaden der S+S 3D-CAD / CAM Software: **Eck Editor Leitfaden** – Seite 19

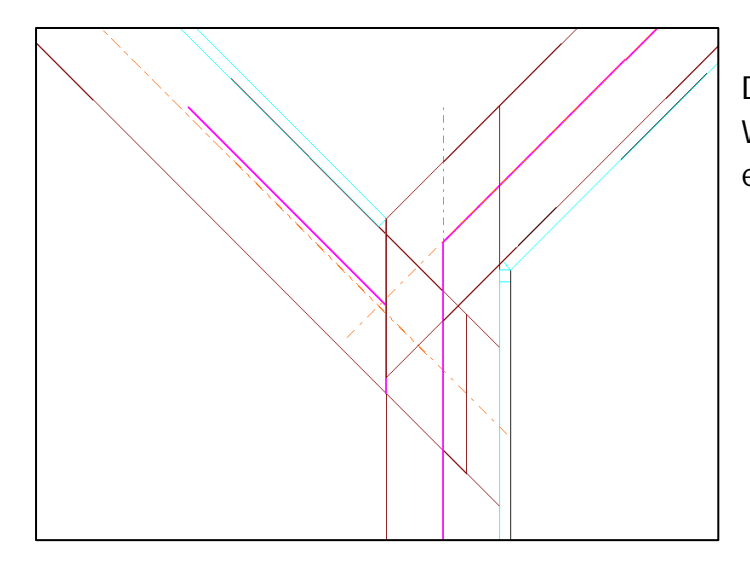

Außerdem hat der Eingabedialog eine Besonderheit: Den Button AN KANTE AUSRICHTEN. Damit kann eine der Wandkanten, in der Regel die Kopfkante, an einer eigens eingezeichneten Kante angepasst werden.

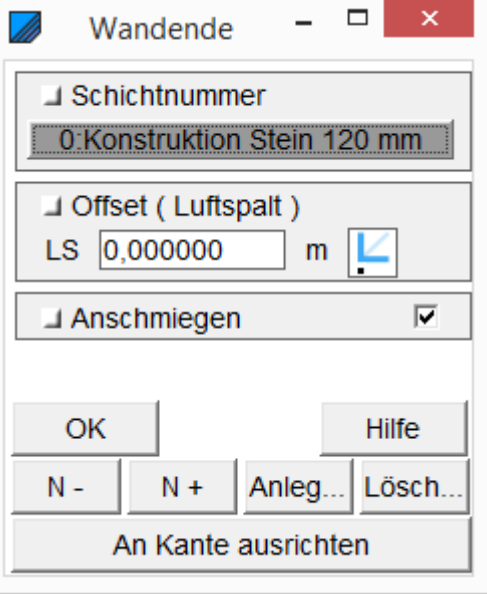

In diesem Beispiel sollte Anschmiegen angehakt sein und das KOPFENDE der Wand sollte nochmals über den Button AN der hier senkrechten Wand KANTE der anderen Wand AUSGERICHTET werden.

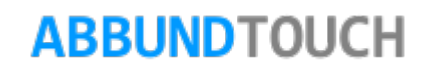

# <span id="page-19-0"></span>**6. Die Eckpfosten**

Bei der ECKPFOSTEN-Eingabe gibt es Grundfunktionen für alle Pfosten und erweiterte Funktionen, die vom ECKTYP abhängig sind.

Für alle Pfosten stehen farbige Kanten als Pfostenposition zur Auswahl : ROT = TRAGENDE WAND / GRÜN=TRAGENDE WAND RECHTS / BLAU = QUERWAND Die Positionierkanten orientieren sich automatisch an den Schnittkanten der Schichten.

Ein eingebauter Pfosten wird auf der Mitte der Kante mit einem Kreis markiert:  $\circ$   $\circ$   $\circ$ 

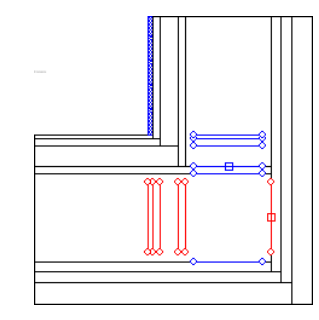

An den Enden der KONSTRUKTIONSSCHICHTEN gibt es eine zusätzliche Markierung:  $\leftarrow -$ 

Wird die KONSTRUKTIONSSCHICHT mit OFFSET (LUFTSPALT) eingegeben, entsteht am Schichtende an der Schnittkante zur Nachbarschicht eine neue Positionierkante.

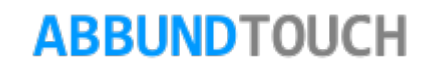

Durch Anklicken einer Position **Schwauen offnet sich für alle Pfosten der folgende Dialog** :

Nach Einschalten einer Eckpfostenposition durch setzen eines Häkchens (siehe Kapitel 6.1. [Die 9](#page-21-0)  [Positionierungsvarianten\)](#page-21-0) und Bestätigen mit  $\Box$ <sup>ok</sup>, wird der Eckpfosten eingebaut. Der Pfosten wird immer mit dem STANDARD-QUERSCHNITT aus dem aktuellen Projekt erzeugt (HRB-EINSTELLUNGEN).

Durch das Schalten einer Eckpfostenposition werden die erweiterten Befehle für Eckpfosten

freigegeben. Der Button is offnet einen dritten Dialog mit erweiterten Optionen für die ECKPFOSTEN (siehe Kapitel [Die erweiterten Pfostenfunktionen\)](#page-23-0).

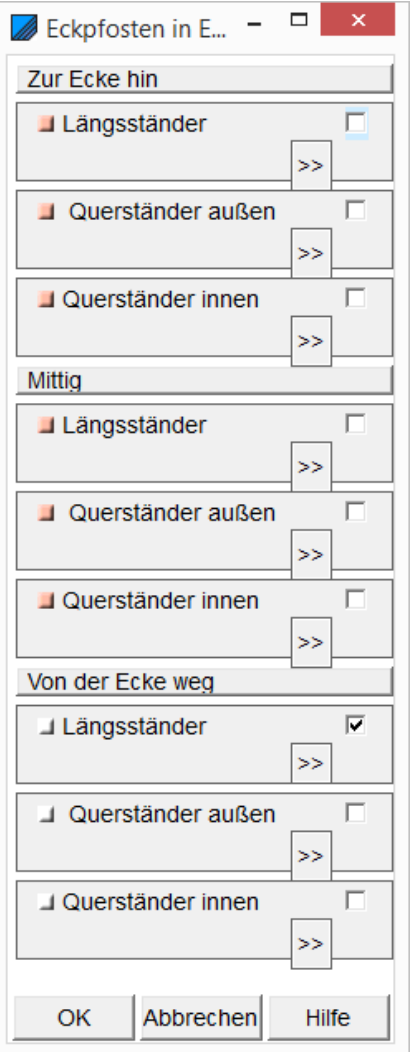

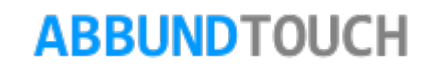

<span id="page-21-0"></span>**6.1. Die 9 Positionierungsvarianten**

<span id="page-21-2"></span><span id="page-21-1"></span>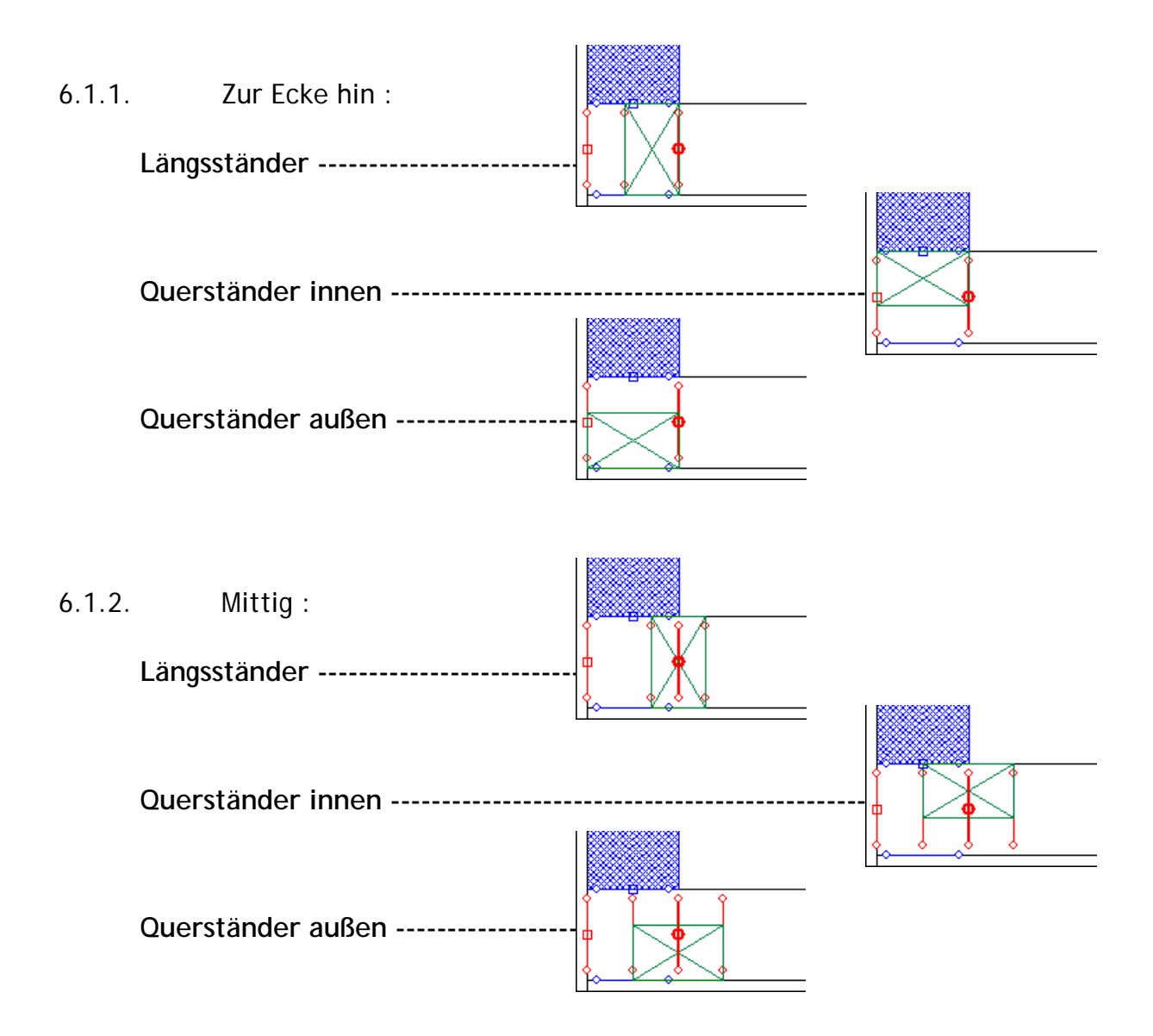

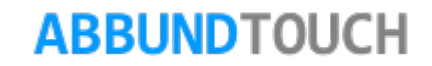

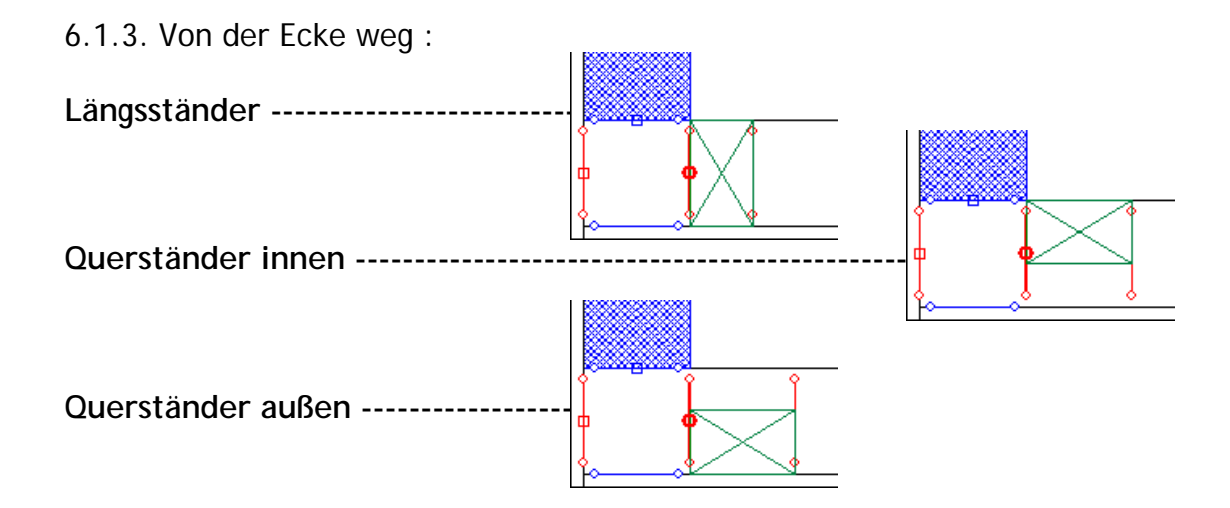

![](_page_22_Picture_3.jpeg)

# <span id="page-23-0"></span>**7. Die erweiterten Pfostenfunktionen**

Durch Anklicken des Buttons rechts am Rand der Pfostenwahl wird der dritte Eingabedialog mit erweiterten Optionen für die Eckpfosten aufgerufen.

Ob die Felder und Schalter aktiv und sichtbar sind, hängt vom ECKTYP und von der Position des Pfostens ab.

#### <span id="page-23-1"></span>**7.1. Längsmaß**

Der Pfosten wird um den eingegebenen Wert des LÄNGSMAßES in Längsrichtung der KONSTRUKTIONSSCHICHT verschoben.

#### <span id="page-23-2"></span>**7.2. Quermaß**

Der Pfosten wird um den eingegebenen Wert des QUERMAßES in Querrichtung der KONSTRUKTIONSSCHICHT verschoben. Bezugsseite der Verschiebung ist die Innenseite der Konstruktion. Negative Werte schieben den Pfosten nach innen. Dabei ist zu beachten, dass der Pfosten Kollisionen in benachbarten Schichten verursachen kann.

![](_page_23_Picture_8.jpeg)

![](_page_23_Figure_9.jpeg)

![](_page_23_Picture_10.jpeg)

 $\Box$ 

 $m$ 

 $m$ 

 $m$ 

 $m$ 

 $m$ 

 $m$ 

 $m$ 

**Hilfe** 

588

Eckpfosten

0.000000

0.060000

# <span id="page-24-1"></span>**7.4. Stärke**

Automatisch wird der Eckpfosten in der STÄRKE DER WAND erzeugt.

Soll ein Eckpfosten in anderer STÄRKE erzeugt werden, wird hier der gewünschte Wert eingetragen. Hier kann es zu Kollisionen mit Bauteilen der Nachbarschichten kommen.

#### <span id="page-24-2"></span>**7.5. Gehrungspfosten**

Bei SCHRÄGEN AUßEN-, SCHRÄGEN INNEN- oder SCHRÄGEN T-ECKEN gibt es die Möglichkeit, einen ECKPFOSTEN so abzugraten, dass er sich an die Nachbarwand **ANSCHMIEGT. Im ersten Dialog muss die Position von DER ECKE WEG gewählt werden, damit der Schalter** GEHRUNGSPFOSTEN aktiv wird. Der Pfosten wird mit den Werten der HRB-EINSTELLUNGEN von der Bezugskante aus erzeugt.

> © Copyright by S+S Datentechnik für den Holzbau GmbH – Alle Rechte vorbehalten. V30 04/2017

Programmleitfaden der S+S 3D-CAD / CAM Software: **Eck Editor Leitfaden** – Seite 25

#### <span id="page-24-0"></span>**7.3. Breite**

Automatisch wird der Eckpfosten in der VOREINGESTELLTEN BREITE erzeugt (HRB- EINSTELLUNGEN). Diese beträgt oftmals 6 oder 8 cm. Soll ein Eckpfosten in anderer Breite erzeugt werden, kann hier der gewünschte Wert eingetragen werden.

![](_page_24_Figure_10.jpeg)

![](_page_24_Figure_11.jpeg)

![](_page_24_Figure_12.jpeg)

![](_page_24_Picture_13.jpeg)

![](_page_24_Picture_14.jpeg)

#### <span id="page-25-0"></span>7.5.1. Mindeststärke

Der Wert MINDESTSTÄRKE wird nur bei GEHRUNGSPFOSTEN verarbeitet. So wird zum Beispiel eine ausreichende Verbindungsfläche zwischen Pfosten und Platte gewährleistet. Diese Funktion ändert die ursprüngliche Pfostenstärke.

![](_page_25_Figure_3.jpeg)

![](_page_25_Picture_4.jpeg)

![](_page_25_Picture_5.jpeg)

#### <span id="page-26-0"></span>7.5.2. Pfostenstärke bleibt erhalten

Der Parameter PFOSTENSTÄRKE BLEIBT ERHALTEN wird ebenfalls nur bei GEHRUNGSPFOSTEN verarbeitet. ECKPFOSTEN an schrägen Ecken können mit diesem Befehl aus dem Standardquerschnitt produziert werden. Der Gehrungsschnitt wird bis zum Schnittpunkt der Pfostenstärke ausgeführt. ECKPFOSTEN, die ohne diesen Parameter eingesetzt werden, bilden sich bis zur Bezugskante aus (s. oben).

![](_page_26_Picture_3.jpeg)

#### <span id="page-26-1"></span>**7.6. Raute**

Mit der Raute kann ein Pfosten schräg in die Ecke eingepasst werden. Dies ist für schräge Innen- und Außenecken eine sinnvolle Anwendung.

Dazu wird die Bezugskante ausgewählt, die außerhalb der Wand liegt und diese an nur einem Seitenpunkt berührt.

![](_page_26_Picture_8.jpeg)

Um in der blauen Querwand einen Rautenpfosten einzubauen, wird die mittlere Bezugskante gewählt und der Pfosten als Längsständer von der Ecke weg erzeugt.

![](_page_27_Figure_2.jpeg)

Das gleiche Beispiel bei der anderen Wand mit Tragrichtung:

![](_page_27_Figure_4.jpeg)

#### <span id="page-27-0"></span>**7.7. Querschnitt aus der Gegenwand**

![](_page_27_Picture_6.jpeg)

Bei T-ECKEN mit Wänden in verschiedenen KONSTRUKTIONS-STÄRKEN können in die Längswand ECKPFOSTEN mit dem Querschnitt der QUERWAND positioniert werden. So kann z.B. eine Außenwand einen ECKPFOSTEN mit der STÄRKE der anschließenden Innenwand erhalten.

![](_page_27_Picture_9.jpeg)

#### 7.8. Pfosten verkürzt Schwelle

ECKPFOSTEN mit diesem Parameter werden in der gesamten Länge der Wandhöhe erzeugt. Die Länge des Pfostens reicht von UK Schwelle bis OK Rähm. Schwelle und Rähm werden durch diesen Parameter um die PFOSTENSTÄRKE verkürzt. Diese Funktion darf nicht zusammen mit BLATTUNGEN AN DEN SCHWELLEN (in den HRB-EINSTELLUNGEN) angewendet werden.

![](_page_28_Picture_3.jpeg)

#### <span id="page-28-0"></span>**7.9 Niedrige Wandhöhe annehmen**

Bei einem Anschluss mit Wänden unterschiedlicher Wandhöhe kann die ECKPFOSTENLÄNGE beeinflusst werden. In einem Beispiel: Die Innenwand schließt an die Giebelwand an, und hat eine deutlich geringere Höhe als die Giebelwand. Der ECKPFOSTEN in der Giebelwand kann mit dem Parameter NIEDRIGE WANDHÖHE ANNEHMEN eingesetzt werden. Die LÄNGE DES ECKPFOSTENS entspricht dann der Wandhöhe der Innenwand. Der Eckpfosten wird nicht bis in die Giebelspitze erzeugt.

![](_page_28_Picture_7.jpeg)

## <span id="page-29-0"></span>**7.10. Eckpfosten bohren**

![](_page_29_Figure_2.jpeg)

Je nachdem wie die Eckpfosten zueinander stehen, besteht die Möglichkeit die Eckpfosten zu VERBOHREN. Dazu werden der BOHRUNGSABSTAND VON UNTERKANTE WAND eingegeben, der ABSTAND DER BOHRUNGEN und deren DURCHMESSER.

Die Bohrungen erfolgen immer mittig in die breite Seite der Pfosten.

#### <span id="page-29-1"></span>**7.11. Gehört zur Gegenwand**

![](_page_29_Picture_6.jpeg)

Endpfosten in z.B. einer Innenwand in einer WINKLIGEN T-ECKE, können zum schnelleren Ausrichten bei der Montage mit auf die durchlaufende Wand projiziert werden. Wenn der Parameter GEHÖRT ZUR GEGENWAND aktiviert ist, wird der positionierte Pfosten in der Wandzeichnung und in der Materialliste der Gegenwand gezeichnet und gelistet. Positioniert wird ein ECKPFOSTEN in einer Innenwand (blaue Kante) mit diesem Parameter. Der ECKPFOSTEN wird durch diese Einstellung nicht in der Wandzeichnung und Listen der Innenwand geführt. In der Grafik sehen Sie 2 Pfosten in der Innenwand. Der obere Pfosten gehört zur Innenwand. Der untere Pfosten gehört zur Außenwand. Die Beplankung wird durch diesen Parameter nicht geändert.

# **ABBUNDTOUCH**